# STEP1 H願に必要な書類などを準備

調査書・推薦書類は、高等学校での発行に時間がかかる場合があります。できるだけ早めに準備をしてください。

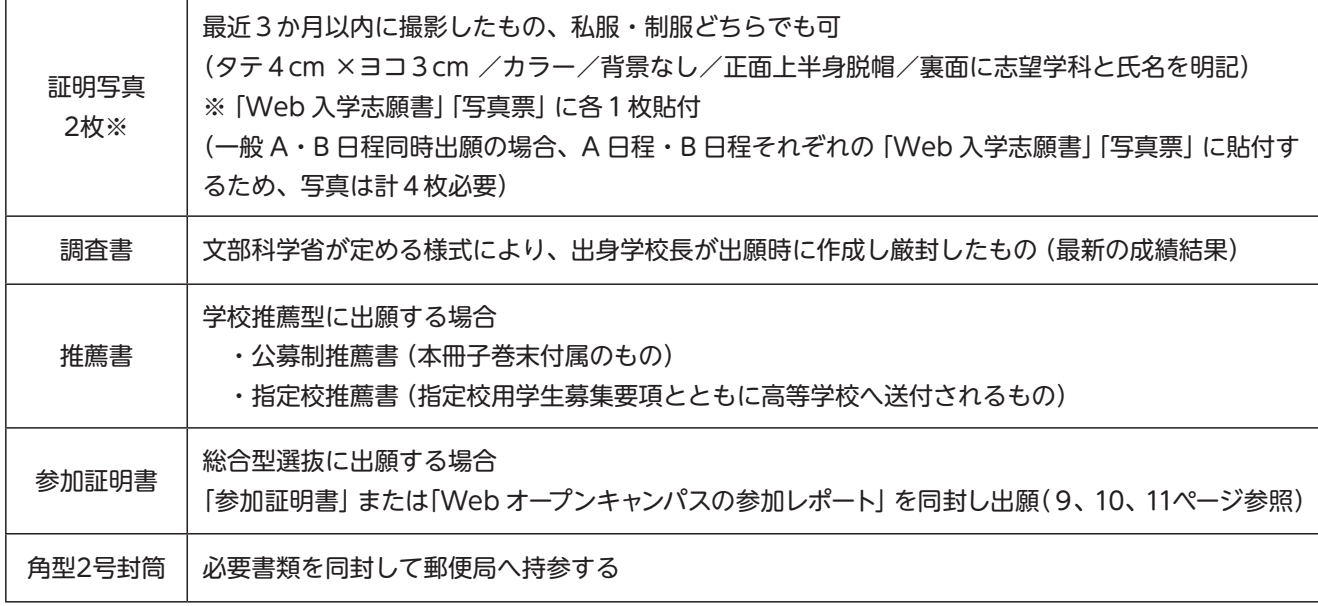

その他必要書類に関しては9〜17ページで選抜区分別に確認してください。

### 出願書類一覧

選抜区分により必要な書類が異なります。

送付する前に、必ず各選抜区分で必要な出願書類を確認してください。(9 〜17ページ)

Web 入学志願書、志望理由書、写真票は入学検定料の入金が確認されるとダウンロード可能となります。

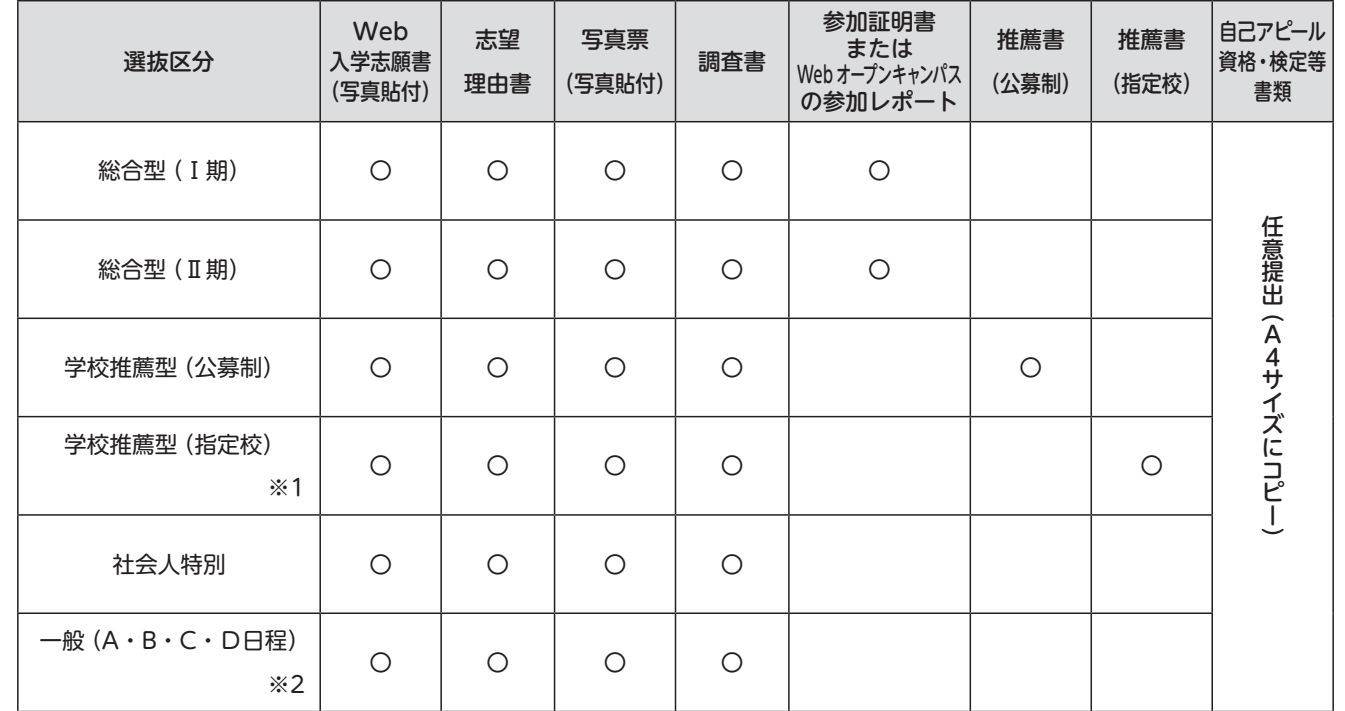

※1 学校推薦型選抜(指定校)については対象の高等学校に配付される指定校学生募集要項で必ず確認してください。

※2 一般選抜 A 日程・B 日程同時出願の場合、Web 入学志願書と写真票は A・B 日程選抜区分ごとに作成し、志望理由書は1部を提出し てください。(写真は計4枚必要)

A 日程のみ2日間の場合は Web 入学志願書と写真票は1部ずつです。

STEP2 アカウント作成、出願登録を行う

# 初出願の方

### 【アカウント作成】下記手順に従ってアカウントの作成をしてください。

① 了徳寺大学ホームページにアクセス。

- ② 「受験生の方へ」・「入試情報」いずれかより「Web出願」をクリックして Web出願ページを開き、「Web出願はこちら」をクリック。
- ③ Post@net のログイン画面より「新規登録」ボタンをクリック。 ④ 利用規約に同意した後、メールアドレス・パスワードを入力して「登録」ボタンをクリック。 ⑤ 入力したメールアドレス宛てに、仮登録メールが届きます。 ⑥ 仮登録メールの受信から 60 分以内にメール本文の URLをクリックして本登録を完了させてください。
- ⑦ ログインの際には、登録したメールアドレスに認証コードが届きますので、入力しログインしてください。

## 【ログイン】下記手順に従ってログインし、お気に入り登録をしてください。

① メールアドレス・パスワードを入力して「ログイン」ボタンをクリックすると、登録したメールアドレスに認証 コードが届きますので、入力しログインしてください。 ② 「学校一覧」から「了徳寺大学」を検索してください。

はじめに | 出願登録 | 出願内容一覧 | 合否結果照会 | 大学ホームページ | 出願操作のお問い合わせ

③「はじめに」を読んでください。

# 【出願登録】「出願登録」ボタンをクリック後、画面の指示に従って登録してください。

※ 1 学科の併願はできません。複数日・複数日程出願する場合は必ず同じ学科を選択してください。

※ 2 志願者情報の入力・確認画面では、必ず入力した内容(特に生年月日・電話番号・住所)に誤りがないか、十分 に確認してください。志願者情報の確認画面を過ぎると内容の変更ができません。合格通知の送付先となる住所を入 力してください。誤りがある場合は、必ず本学入試課(047-382-2111)へ連絡後、印刷した紙を手書き、訂正印で修

- 正し提出してください。
- ※ 3 支払い方法『コンビニ』『ペイジー』の場合は、支払番号確認画面に支払いに必要な番号が表示されます。STEP 3 の支払い時に必要ですので必ずメモをしてください。24 ページ参照。

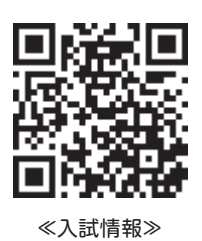

- 
- 

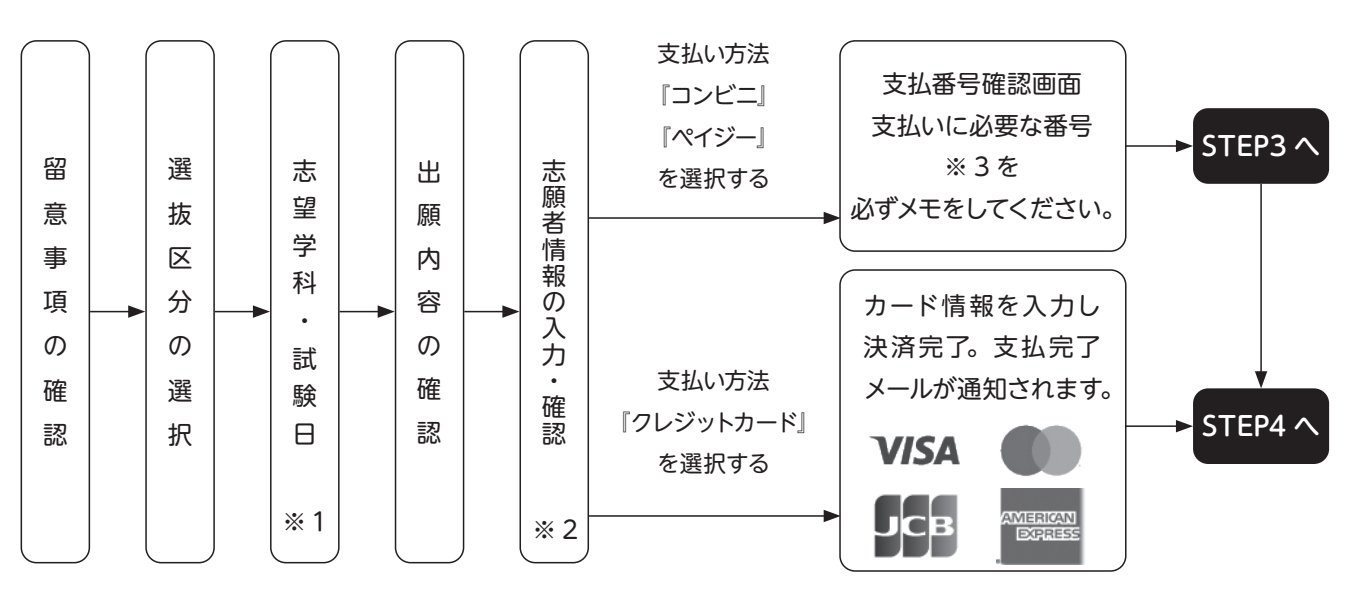

### **■コンビニの場合**

# ●セイコーマート ●ファミリーマート / ローソン / ミニストップ オンライン決済番号(11 桁) おようにはない お客様番号(11 桁) おおいち おおん 確認番号(4 〜 6 桁) 1919

●デイリーヤマザキ / ヤマザキデイリーストア ●セブンイレブン(払込票を印刷するとスムーズに支払いができます) オンライン決済番号 (11 桁) オンライン決済番号 (13 桁)

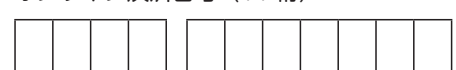

### **■ペイジーの場合**

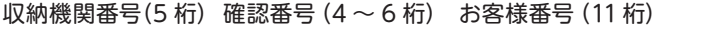

※支払い番号については画面印刷またはスクリーンショット等で保存しておくことをお勧めします。

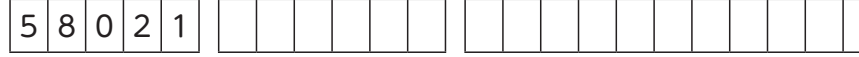

重要! 入学検定料の支払い後は、出願学科および選抜区分などの変更は認められません。 ただし、コンビニ・ペイジーの場合は、入学検定料を支払う前であれば、すでに登録した内容を中止し、 Post@net にログインし、「出願内容一覧」→「了徳寺大学」→「追加出願」ボタンから再度出願登録を行う ことで、変更が可能です。 重要! 出願登録受付・支払完了のメールが届かない場合、Post@net にログインし、「出願内容一覧」→ 「了徳寺大学」→「出願内容を確認」ボタンから次の情報を確認できます。 ・出願した内容 ・入金状況

・支払番号確認(「コンビニ」等で支払期限を過ぎていない場合のみ)

# 2回目以降の出願

### ① **出願方法**

Post@net にログインし、「出願内容一覧」→「了徳寺大学」→「追加出願」ボタンから出願を行ってください。

### ② **書類の郵送**

 2回目以降の出願の場合も、Web 入学志願書・志望理由書・写真票・調査書等の提出が必要です。 調査書、総合型選抜用参加証明書(または Web オープンキャンパスの参加レポート)を再利用する場合は「調 査書再利用依頼」「参加証明書再利用依頼」を作成し、同封してください。(8 ページ参照)

### **■ 入学手続きを完了された方でスカラシップ選抜を出願される場合**

入学検定料は 25 ページ「入学検定料」3 を確認してください。

②の書類の郵送は必須ですが、志望理由書、調査書は内容に変更がなければ提出の必要はありません。

# 入学検定料についての注意点

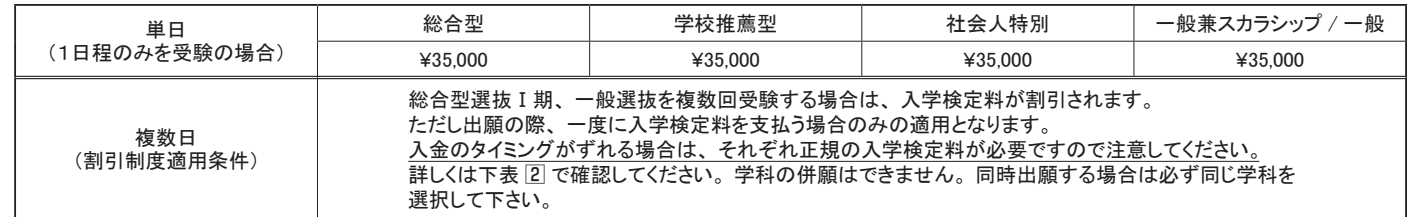

**一般兼スカラシップ選抜 割引入学検定料 (総合型・学校推薦型・社会人特別の既合格者で、入学手続きを完了している者が対** 

納入された入学検定料は、いかなる場合でも返金しません。支払いの際は間違いのないように気を付けてください。

# ≪入学検定料納入方法≫

納入方法は 1.「コンビニエンスストア」・「ペイジー」 2.「クレジットカード」のいずれかを選択してください。 1.の納入方法については 26 ページを参照してください。

・入学検定料は Web 出願時に支払ってください。支払いが完了しないと「Web 入学志願書・志望理由書・写真票」や「封

- 【注意事項】
- 筒貼付用宛名シート」がダウンロードできません。
- ・入学検定料支払期限は申込日を含め3日間です。支払期限が Web 出願登録期間最終日を超える場合、支払期限は Web 出願登録期間最終日 (15:00 まで) が優先されます。支払期限を過ぎると、登録された内容での入学検定料支 払いができなくなります。
- ・金融機関や郵便局からの口座支払いはできません。
- ・払込手数料は全ての納入方法において一律 1,100 円必要です。
- ・本学窓口での納入はできません。

# 入学検定料

### 1 選抜区分別 入学検定料

# 2 同時出願可能な組み合わせ、割引後の入学検定料、組み合わせ出願期間

# 3 入学手続きを既に完了し、スカラシップ選抜を出願する受験者対象の割引入学検定料

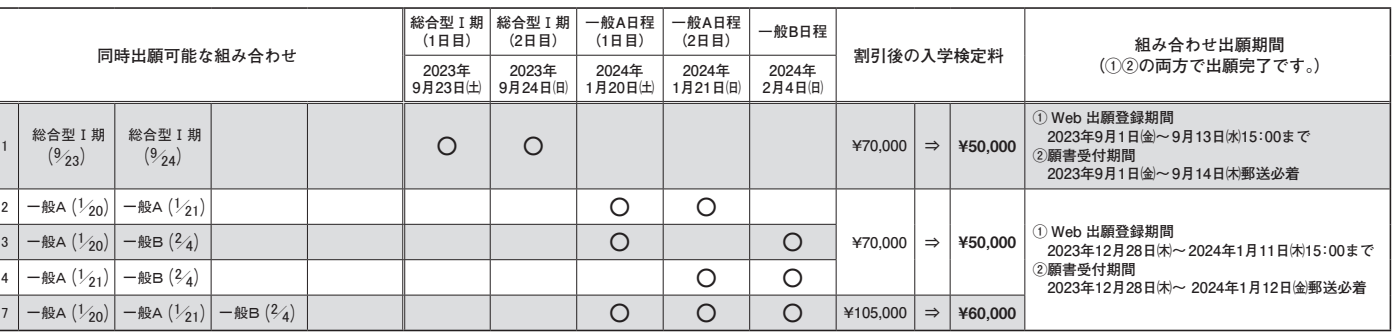

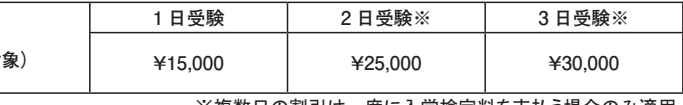

※複数日の割引は一度に入学検定料を支払う場合のみ適用。